## **How to install the new Niscat.**

### **This version is incompatible with the old Version**.

### **Last Minute Notes.**

Niscat uses Microsoft HTML Help as its online help system. All the components necessary to display HTML Help are installed with any of the following:

- Microsoft Internet Explorer version 4.0 or later
- Microsoft Windows 98Se, ME, 2000 or XP

If you are having trouble accessing the help system, either install one of the applications noted above, or run the hhupd.exe program. The hhupd.exe program can be found on the Niscat CD-ROM in the "REDIST" folder, or it can be downloaded from the Microsoft web site at: http://officeupdate.microsoft.com/2000/downloadDetails/Hhupd.htm *Install the hhupd.exe program before the install Niscat.*

Niscat uses **Microsoft Outlook** for sending e-mail. This software can be downloaded from the Microsoft web site.

Niscat uses the Adobe Acrobat PDF format for the electronic version of its technical documents, User's Guide…. In order to view this documents, you must first install the Adobe Acrobat Reader software. This software can be found on the Niscat CD-ROM in the " REDIST " folder, or it can be downloaded from the Adobe web site at:

http://www.adobe.com/products/acrobat/readstep.html .

#### **Adrenaline Retrieval Engine (ARE)**

This is usually the result of a missing string in the PATH statement in the AUTOEXEC.BAT. For a default installation of ImageControls Version 2.1, you should have the following string included in your PATH statement:

C:\PROGRA~1\KOFAX\IMGCTLS\BIN.

If it is missing, add it and reboot. In some cases, the string may be included in your PATH statement. This is usually caused by the Novell network login script re-writing your environment variables.

To test this, open a DOS window and type PATH then press <Enter>.

This will give you your PATH statement as it actually exists.

If this varies from the PATH statement in your AUTOEXEC.BAT, then your network login script is modifying your environment variables.

**Workaround**: Have your network administrator modify the login script or refrain from logging in to the network.

# Setup & Installation.

**Step 1)** Insert the Niscat CD in the CD-ROM drive.

**Step 2)** Using the mouse, from the Windows Desktop click and open My PC icon.

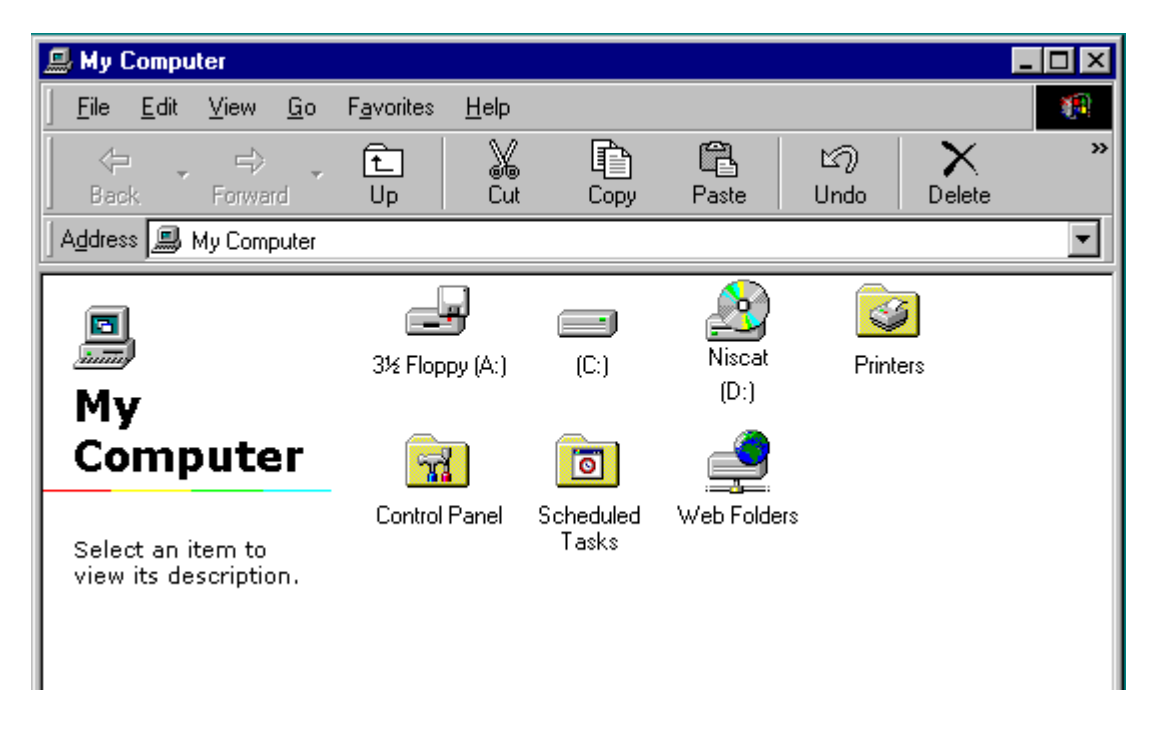

Step 3) Using the mouse, double click and open the CD-Rom icon labeled Niscat.

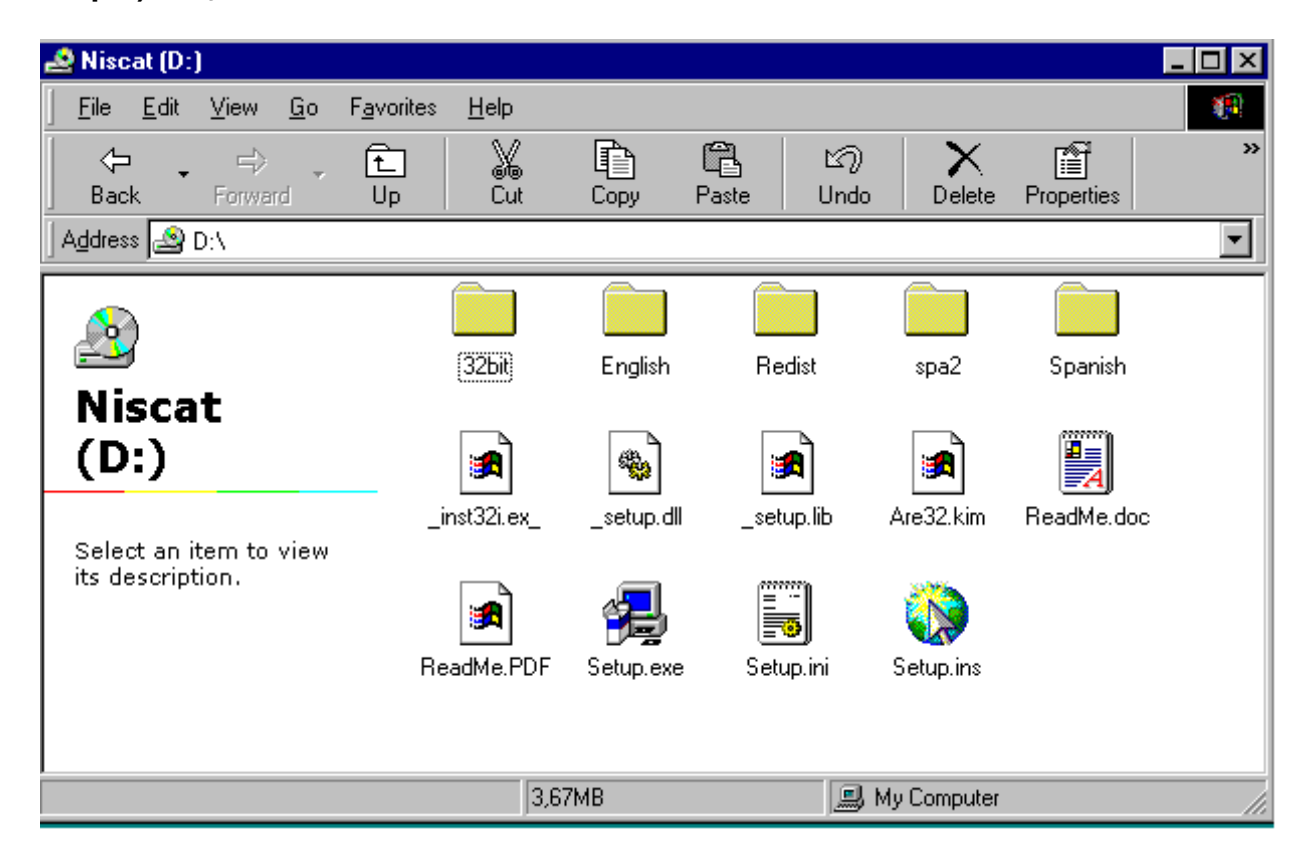

**Step 4)** Using the mouse, double click and open the folder English or Spanish.

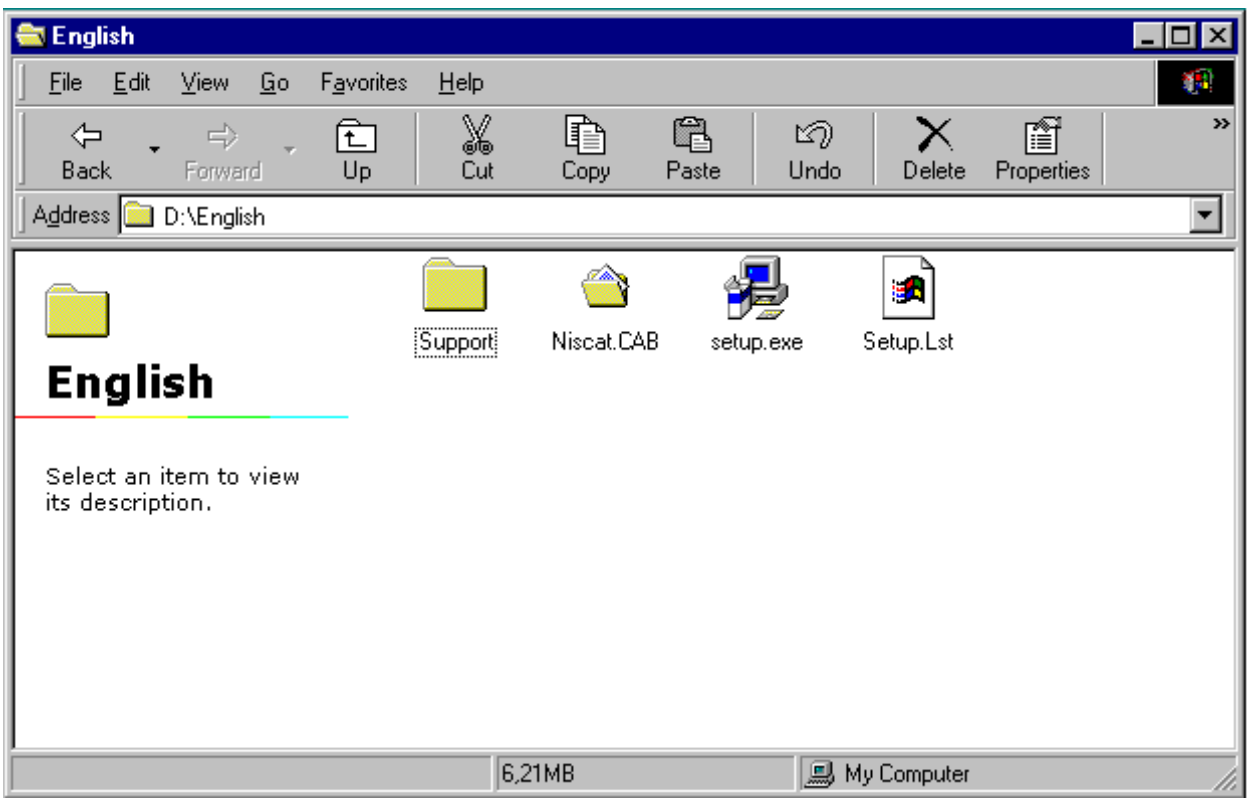

Step 5) To prevent possible installation conflicts it is recommended that all running programs be shut down before continuing.

Using the mouse, double click on the Setup.exe to begin the intallation.

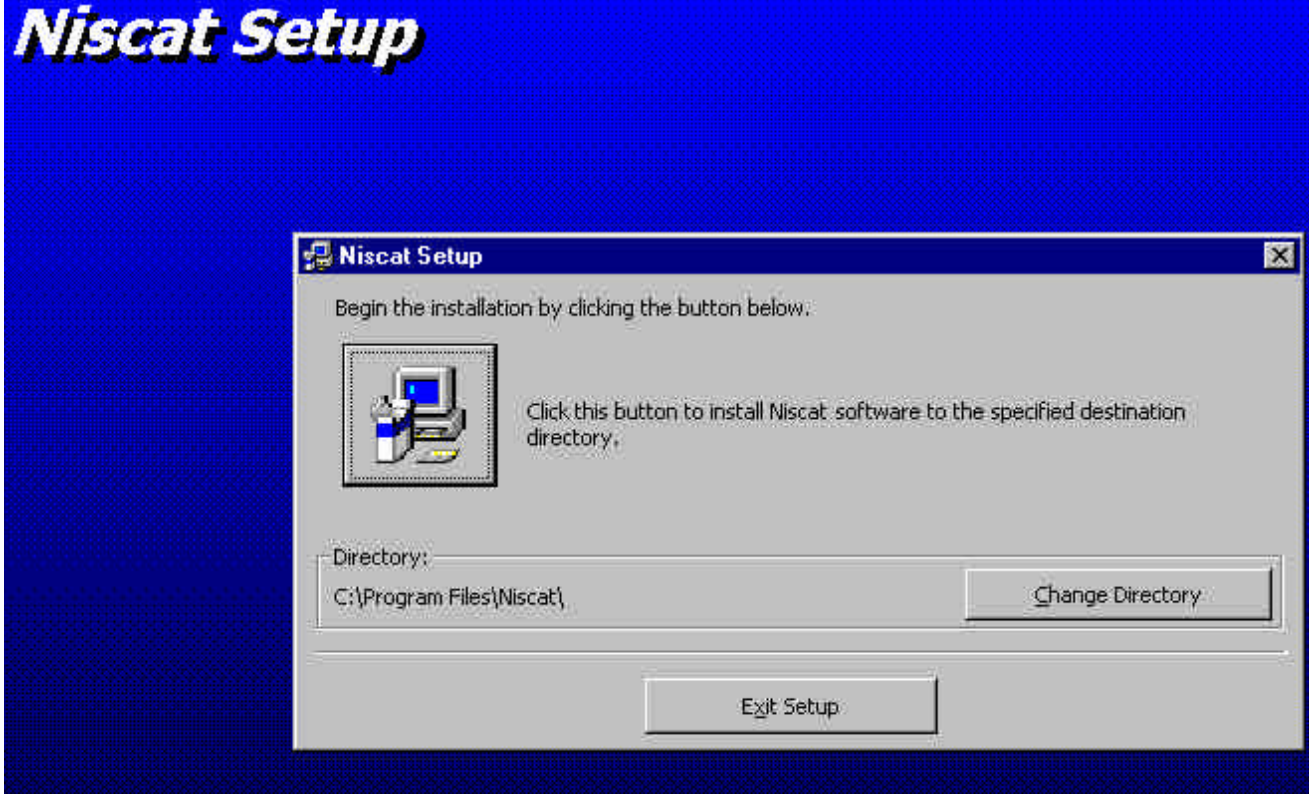

Depending on your system specification, installation can take up to five minutes.

**Note**: In case of version conflict it is recomended to keep your files.

# **Configuration Menu.**

**Step 1)** Click Start, Programs, and locate Niscat in the Program Files popup menu. Click to open Niscat Configuration to configure Niscat.

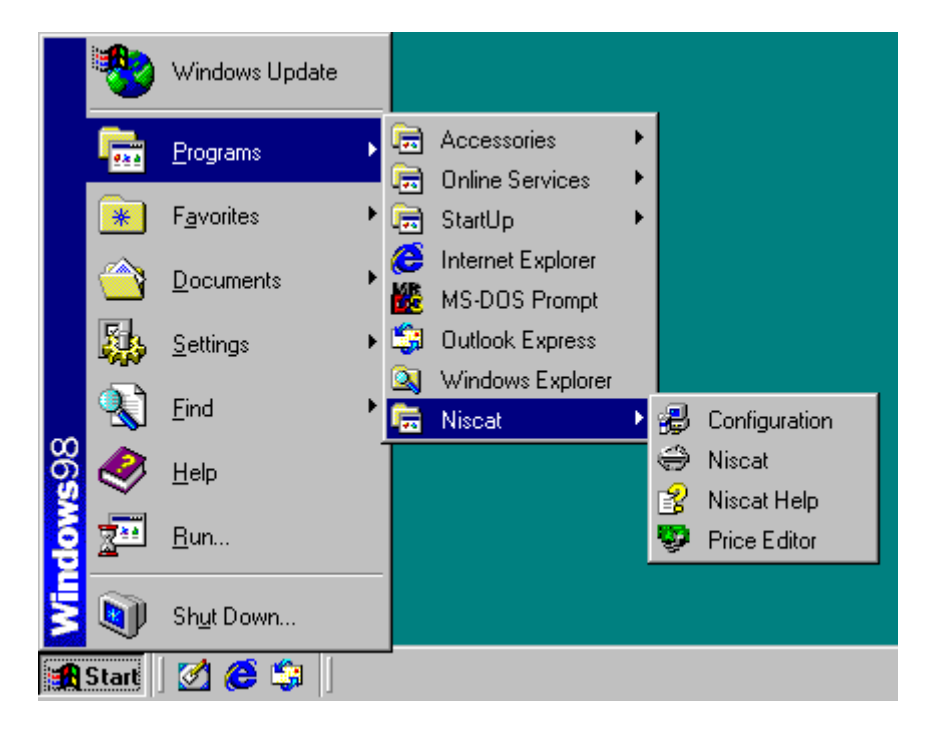

**Step 2)** Select the language menu and the CD-Rom drive. Click Save for storing the options.

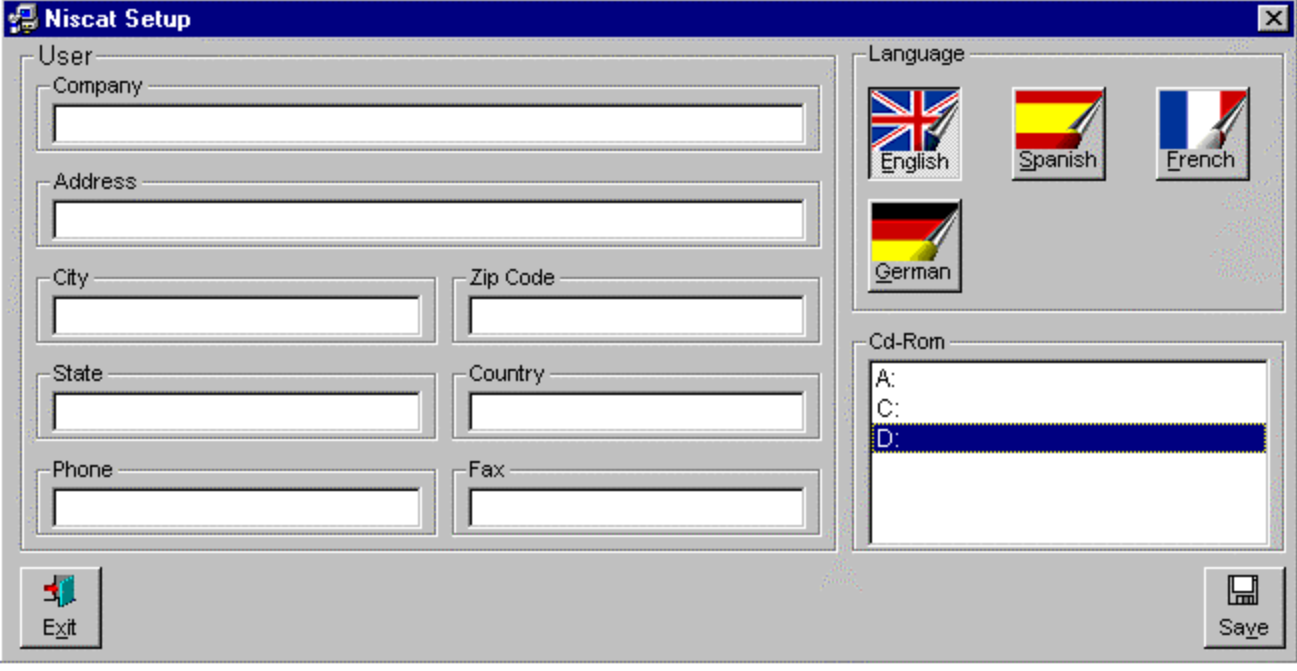

**Step 3)** Click Yes to install the image drivers.

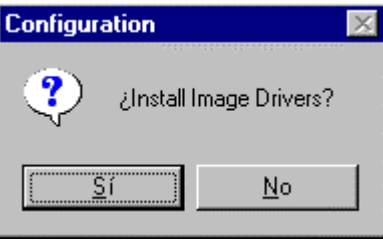

Kofax Installation Manager: install as shown batch Adrenaline Retrieval Engine.